# **Nikon** SnapBridge

# **Connection Guide (for D-SLR Cameras)**

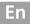

# **Table of Contents**

| Introduction                            | 2  |
|-----------------------------------------|----|
| The Interface                           | 2  |
| Trouble Connecting?                     | 2  |
| More on SnapBridge                      |    |
| What You'll Need                        | 3  |
| What SnapBridge Can Do for You          |    |
| Readying the Smart Device               |    |
| Pairing and Connecting                  |    |
| Download/Remote Control                 |    |
| Downloading Pictures                    |    |
| Remote Photography                      | 10 |
| Connection Tips                         | 11 |
| The Wi-Fi Prompt (iOS Only)             |    |
| Enabling/Disabling Wireless Connections |    |
| More on Pairing and Connecting          | 13 |
| The NFC Dialog                          |    |
| Pairing After Launch                    |    |
| "Unable to Connect."                    |    |
| Pairing Problems                        | 14 |
| Pairing with Multiple Cameras           | 14 |
| Downloading Pictures                    | 15 |

# More on SnapBridge

Basic information on the SnapBridge app is available from: http://snapbridge.nikon.com

For detailed information, consult online help (once pairing is complete, you can view online help by selecting **Help** in the SnapBridge app menu).

http://nikonimglib.com/snbr/onlinehelp/en/index.html

## 2 Introduction

Read this guide for information on establishing wireless connections between compatible cameras and smart devices (smartphones or tablets) via the SnapBridge app (version 2.0).

# The Interface

The SnapBridge app features a menu (1) and three tabs (2-4).

- ① Adjust settings or view app help or notifications from Nikon.
- 2 Adjust settings, principally for connection to the camera.

See "More on Pairing and Connecting" (D 13).

- (3) View pictures downloaded from the camera or delete or share images.
- Access NIKON IMAGE SPACE via a dedicated app (app installation and Nikon ID required).

**Trouble Connecting?** 

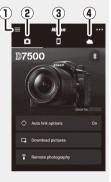

# Introduction

# What You'll Need

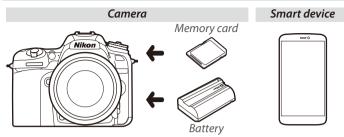

# What SnapBridge Can Do for You

Use the SnapBridge app to:

- Download pictures as they are taken or select earlier photos for download
- **Take pictures remotely** using the controls in the SnapBridge app; the pictures are downloaded to the smart device as they are taken
- Upload smart device location data to the camera
- **Synchronize the camera clock** to the time reported by the smart device
- **Imprint pictures** with comments, the time of recording, and other information as they are taken

#### Downloading Pictures

See "Download/Remote Control" (CD 9) for information on the types of pictures that can be downloaded.

# **Readying the Smart Device**

Before connecting, ready your smart device by installing the SnapBridge app and enabling Bluetooth and Wi-Fi.

1 Search for "snapbridge" on the Apple App Store<sup>®</sup> (iOS) or Google Play<sup>™</sup> (Android<sup>™</sup>) and install the SnapBridge app.

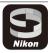

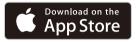

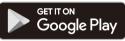

Information on supported operating systems is available from the download site. This camera is not compatible with the SnapBridge 360/170 app.

**2** Enable Bluetooth and Wi-Fi on the smart device. Note that the actual connection to the camera will be made using the SnapBridge app; do not attempt to connect using the Settings app on your device.

#### 4 Readying the Smart Device

# **Pairing and Connecting**

Before pairing, confirm that there is space available on the camera memory card. To prevent unexpected interruptions, you should also check that the camera battery is fully charged.

A D7500 camera and Android smart device are used for illustrative purposes in the instructions that follow.

**1 Camera**: Select **Connect to smart device** in the setup menu, then highlight **Start** and press **(B)**.<sup>1</sup>

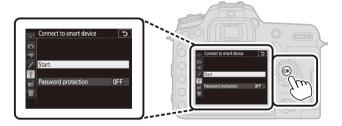

**2 Camera:** Press ® when the following message is displayed.<sup>2,3</sup>

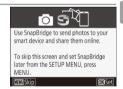

- 1 If the camera displays the message shown in Step 2 when first turned on, you can skip this step and proceed to Step 2.
- 2 If this message is not displayed, proceed to Step 3.
- 3 Some cameras may prompt you to connect using NFC. Press ⊛ to proceed without using NFC. More information may be found under "More on Pairing and Connecting" (□ 13).

#### 6 Pairing and Connecting

- **3 Camera**: Confirm that the camera displays the message shown at right and ready the smart device.
- **4 Smart device**: Launch the SnapBridge app and tap **Pair with camera**.<sup>4</sup>

**5 Smart device**: Tap the camera name in the "Pair with camera" dialog.

Users who are pairing a camera with an iOS device for the first time will first be presented with pairing instructions; after reading the instructions, scroll to the bottom of the display and tap **Understood**. If you are then prompted to choose an accessory, tap the camera name again (there may be some delay before the camera name is displayed).

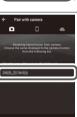

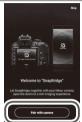

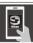

On your smart device, go to the app store and search for SnapBridge. After installing, open the SnapBridge app.

Cancel

App SnapBridge

Camera

**6 Camera/smart device**: Confirm that the camera and smart device display the same six-digit number.<sup>5</sup>

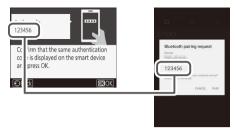

**7 Camera/smart device**: Press ® on the camera and tap **PAIR** on the smart device.

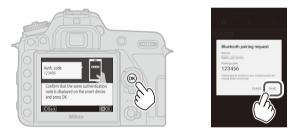

5 Some versions of iOS may not display a number; if no number displayed, proceed to Step 7.

## Pairing and Connecting 7

8 Camera/smart device: Complete pairing.

• **Camera**: Press <sup>®</sup> when the message at right is displayed.

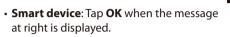

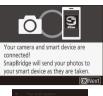

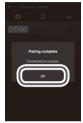

- **9 Camera**: Follow the on-screen instructions to complete setup.
  - To allow the camera to add location data to photos, select Yes in response to "Download location data from smart device?" and then enable location services on the smart device and enable Auto link options > Synchronize location data in the SnapBridge app atab.
  - To synchronize the camera clock with the time provided by the smart device, select Yes in response to "Sync clock with smart device?" and then enable Auto link options > Synchronize clocks in the SnapBridge app atab.

The smart device and camera are now connected. Any pictures you take with the camera will automatically be uploaded to the smart device.

#### 8 Pairing and Connecting

# **Download/Remote Control**

Use the SnapBridge app to download pictures and control the camera remotely.

## **Downloading Pictures**

Any of the following methods can be used to download pictures from the camera:

- Download photos automatically as they are taken: To download photos automatically as they are taken, select **On** for **Send to smart device (auto)** in the camera setup menu.<sup>1,2</sup>
- Select photos on the camera: Use this option to download photos taken with Off selected for Send to smart device (auto). Photos can be selected using the Select to send to smart device option in the camera playback menu or by pressing the *i* button during playback and selecting Select to send to smart device/deselect.<sup>1,2</sup>
- Select pictures on the smart device: Select Download pictures in the SnapBridge app 💽 tab and tap OK when prompted to switch to Wi-Fi (some versions of iOS will require you to select a network, in which case you will need to follow the instructions in "The Wi-Fi Prompt" after tapping OK).<sup>3</sup> You can then use the controls on the smart device to download pictures selected from a list of the photos and movies stored on the camera.
- 1 Photos are downloaded at a size of 2 megapixels (some cameras may offer additional sizes). Movies cannot be downloaded.
- 2 To allow download to continue while the camera is off, select **On** for **Bluetooth** > **Send while off** in the camera setup menu.
- 3 If the camera is a D3400 or other model that supports SnapBridge but is not equipped with Wi-Fi, a confirmation dialog will be displayed; tap **OK** to connect via Bluetooth (note that movies cannot be downloaded via Bluetooth).

#### NEF (RAW)/TIFF

Photos in these formats cannot be downloaded.

# **Remote Photography**

The **Remote photography** controls in the SnapBridge app at tab can be used to release the camera shutter remotely and download the resulting photos to the smart device (movies cannot be recorded). Remote photography requires a Wi-Fi connection; follow the on-screen instructions in the SnapBridge app to switch to Wi-Fi (in some versions of iOS, a Wi-Fi prompt will be displayed, in which case you will need to follow the instructions in "The Wi-Fi Prompt").

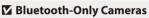

The SnapBridge app cannot be used to control the D3400 and other SnapBridge-compatible cameras not equipped with Wi-Fi.

#### Vi-Fi Connections

Wi-Fi connections will end automatically if the smart device goes to sleep or you switch to another app.

Some features of the SnapBridge app cannot be accessed while the smart device is connected to the camera via Wi-Fi. To end Wi-Fi, tap right in the right and tap **Yes** in the dialog that is displayed.

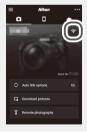

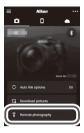

# **Connection Tips**

Read this section for help connecting or downloading pictures from the camera.

## The Wi-Fi Prompt (iOS Only)

SnapBridge usually relies on Bluetooth for connection between the camera and smart device, but will switch to Wi-Fi for remote photography and the like. In some versions of iOS, SnapBridge will prompt you to perform the switch manually, in which case you will need to follow the steps below.

**1** After noting the camera network name (SSID) and password, tap **View options**. The default SSID is the same as the camera name.

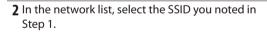

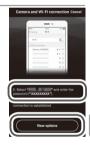

| • * (j |
|--------|
|        |

3 When connecting via Wi-Fi for the first time, you will be prompted to enter the camera password. Enter the password you noted in Step 1 (note that passwords are case-sensitive). Once a connection is established, a ✓ will appear next to the camera SSID as shown at right; return to the SnapBridge app. You will not be required to enter a password when next you connect to the camera.

|       | 0     |
|-------|-------|
| 10.00 | a 🗢 🕕 |
|       | 100   |

## **Enabling/Disabling Wireless Connections**

The connection to the camera can be turned on or off using any of the following options:

- The **Airplane mode** option in the camera setup menu (use this option to disable all wireless functions in settings in which the use of wireless devices is prohibited)
- The **Bluetooth** > **Network connection** option in the camera setup menu
- The Auto link options > Auto link item in the SnapBridge app tab (disabling Auto link also reduces the drain on the battery in the smart device)

# **More on Pairing and Connecting**

This section describes some situations you may encounter while using the SnapBridge app.

## The NFC Dialog

Some cameras may display dialog at right in Step 2 of "Pairing and Connecting". To connect using NFC, touch the NFC antenna on the smart device to the camera ℕ logo (N-Mark), then wait for the SnapBridge app to launch and proceed to Step 7. To proceed without using NFC, press the camera ⊛ button.

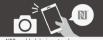

NFC enabled devices: touch the camera to the smart device. Non-NFC enabled devices: press OK.

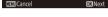

## **Pairing After Launch**

If you tapped **Skip** at the top right corner of the welcome dialog to skip pairing when launching SnapBridge for the first time (see Step 4 of "Pairing and Connecting"), tap **Pair with camera** in the SnapBridge app **t**ab and proceed to Step 5.

## "Unable to Connect."

If the camera displays a message stating that it was unable to connect, press @ and return to Step 2 of "Pairing and Connecting". To cancel pairing, press the **MENU** button.

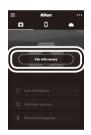

# **Pairing Problems**

If you experience problems connecting to the camera, try:

- Exiting and relaunching the SnapBridge app. Exit the SnapBridge app and confirm that it is not running in the background. Tap the app icon to re-launch the app and then repeat "Pairing and Connecting" from Step 1.
- Requesting iOS to "forget" the camera (iOS only). If pairing fails on an iOS device, the device may still remember the camera name, in which case you will need to request iOS to "forget" the camera as shown below.

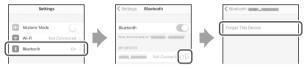

## **Pairing with Multiple Cameras**

To pair with additional cameras, tap in the SnapBridge app () tab, select **Add camera**, and repeat "Pairing and Connecting" from Step 5. SnapBridge can be used to pair with up to five cameras.

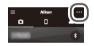

#### 14 More on Pairing and Connecting

## **Downloading Pictures**

If you experience slow downloads or other problems downloading pictures to the smart device, end pairing and try pairing the devices again.

Smart device: In the SnapBridge app, open the tab, tap > Forget camera, select the desired camera, and tap Yes to end pairing when prompted. Users of iOS will then need to request iOS to "forget" the camera as shown below.

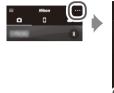

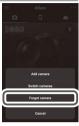

| Settings                               |          | Settings Bluetooth | < Bluetooth        |   |
|----------------------------------------|----------|--------------------|--------------------|---|
| Airplane Mode                          |          | Bluetooth          | Forget This Device | j |
| Wi-Fi Not Connected >   Bluetooth On > | 1        | MY DEVICES         |                    |   |
| i i                                    | <b>,</b> | Not Connecte I     |                    |   |

**2** Camera: Select Connect to smart device in the camera setup menu, highlight Start, press <sup>®</sup>, and follow the instructions from Step 2 of "Pairing and Connecting" to pair the camera with the smart device.

Use the latest version of the SnapBridge app. The dialogs and messages displayed by the camera and smart device may differ from those shown here, and operations may differ depending on the OS, camera firmware, and version of SnapBridge used. Button names and positions may also vary from model to model. For more information on using the camera or smart device, see the documentation provided with the device.

The camera Wi-Fi SSID and password can be changed using the **Wi-Fi** > **Network settings** option in the camera setup menu. We recommend that you periodically change the password to protect your privacy.

All trade names mentioned in this document are the trademarks or registered trade marks of their respective owners.

# NIKON CORPORATION

© 2017 Nikon Corporation